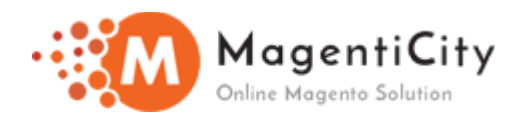

# **Customer Approval**

**Magento 2**

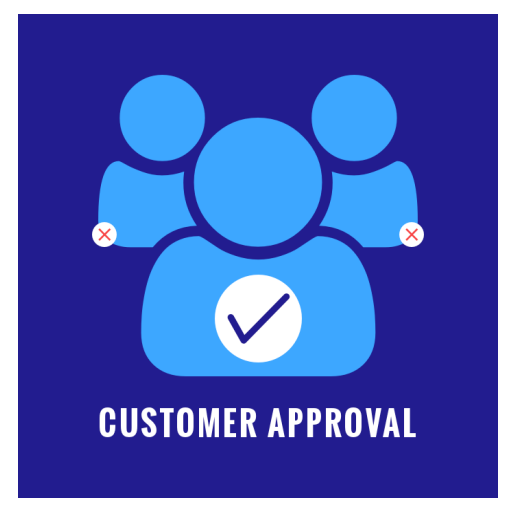

### **Overview**

Let yourself to become an admin, take control of all user accounts by managing custom approval feature of extension. It offers full control rights to admin for confining users, right after they register on website. Customer verification can be done in advance, For any specific requirement or reason admin can reject the account pre and post approval of same. Developed to support Multiple website.

#### **Features**

- **Appropriate warning or error message** can be set and displayed on customer's screen as per requirements.
- Whenever admin approves/rejects the account, **Notification email** is sent to customer and admin as per the email template selected.
- Functionality to **Approve/Reject multiple accounts** simultaneously.
- **Auto approval of user account** without admin interference.
- Use of **custom email templates** and setting up **customized message**.
- **Custom redirection** and **Redirect to CMS page** options available.
- **Recipients** email can be added.

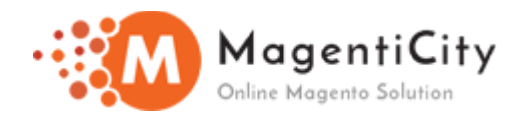

## **How to Install extension using COMMAND LINE?**

- 1. Backup your web directory and store database
- 2. Download Approve Customers extension.
- 3. Unzip the file in a temporary directory/folder with name as

### **ApproveCustomers**

4. Put Magenticity directory as per this folder structure:

## **project\_root/app/code/Magenticity/ApproveCustomers**

- 5. Disable cache from System >> Cache Management.
- 6. Give proper file permission.
- 7. Enter following in the command line from your

#### **magento\_store\_root:php bin/magento setup:upgrade**

8. Enter following in the command line in your **magento\_store\_root** 

#### **to compile the code: php bin/magento setup:di:compile**

- 9. Give proper file permission.
- 10. Enter following in the command line in your **magento\_store\_root**

## **to generate static files into your pub directory: php bin/magento setup:static-content:deploy**

- 11. Give proper file permission.
- 12. Enable/Refresh cache from System >> Cache Management.
- 13. Once all above steps are done, see the module (Approve CustomersApprove Customers) at Stores >> Configuration >> Magenticity >> Approve Customers, the extension will be shown in the admin panel.

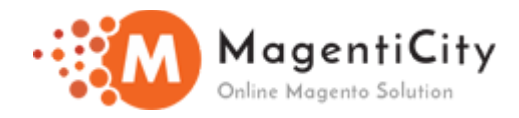

## **Customer Approval Extension Uninstallation instructions**

- 1. Completely remove Magenticity\_ApproveCustomers from your app/code.
- 2. Now, Remove entry from Your Database Table(eav\_attribute)
- 3. Execute below query SELECT  $*$  FROM eav attribute where attribute code ='approval status';

After executing above query, you will see one record in table.

4. Now, delete this entry from eav\_attribute table using below query. Delete FROM eav\_attribute where attribute\_code ='approval\_status';

### **Important Notes:**

➔ To approve/reject customer accounts, you can do it from customer grid.

Login to Admin panel **>** All Customers **>** Action tab **>** Select

- ➔ For existing customers, The account status will change to "Approved" after extension installation.
- ➔ If approved customer is logged in and if admin rejects the account from backend at same time, then session will be abandoned and customer will be logged out.

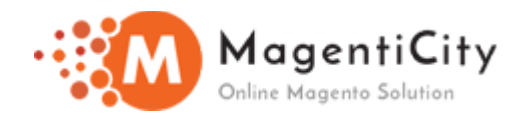

## **How to Use?**

To begin with setup, Initial step is to login into Magento admin panel. Now follow below screenshots in order to configure the extension.

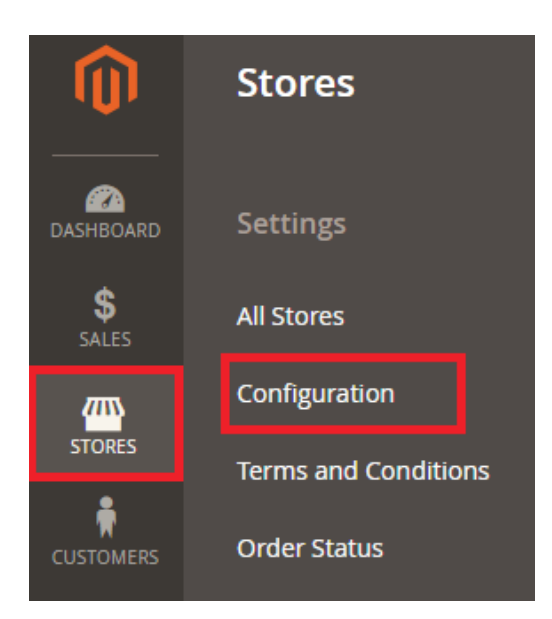

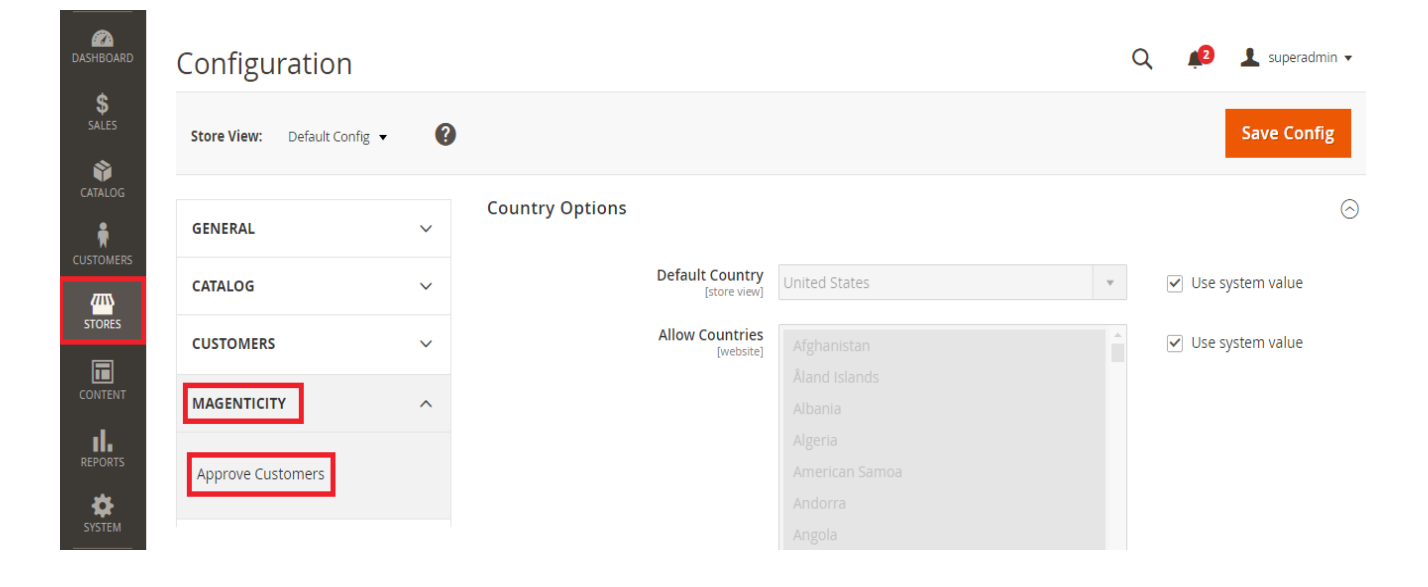

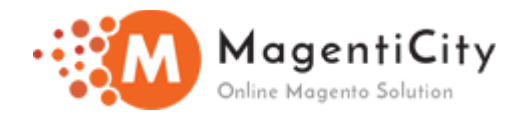

Stores **→** Configuration **→** Magencity **→** Approve Customers

# **General Settings**

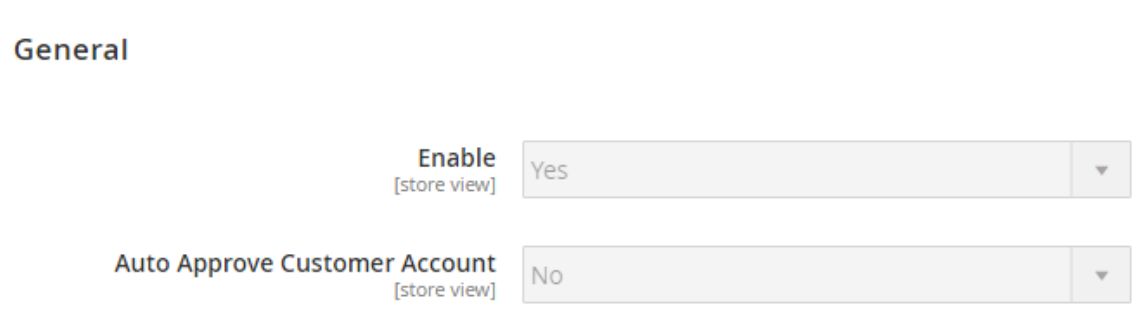

Here we have 2 options under *General tab.*

- 1. *Enable/Disable the extension* by specifying Yes/No value as shown above in screenshot.
- 2. *Auto Approve Customer Account* has basically 2 values i.e. Yes/No.

**If set to "Yes"** then it will auto approve the new customer account being registered. *No admin confirmation will be taken.*

*If the value is set to "No"* then admin will need to approve the account manually from backend. Once admin approves the customer account from backend then only customers will be able to login to their account.

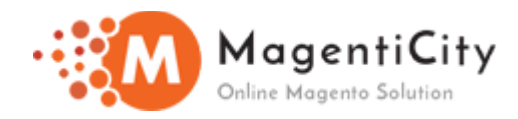

### **Case 1:**

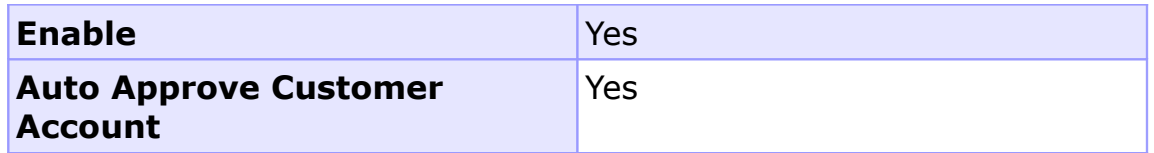

Assuming the **extension is enabled** and **Auto Approve Customer Account option is set to Yes**, Below is the **Welcome email and Customer account status email** the customer will receive on account creation.

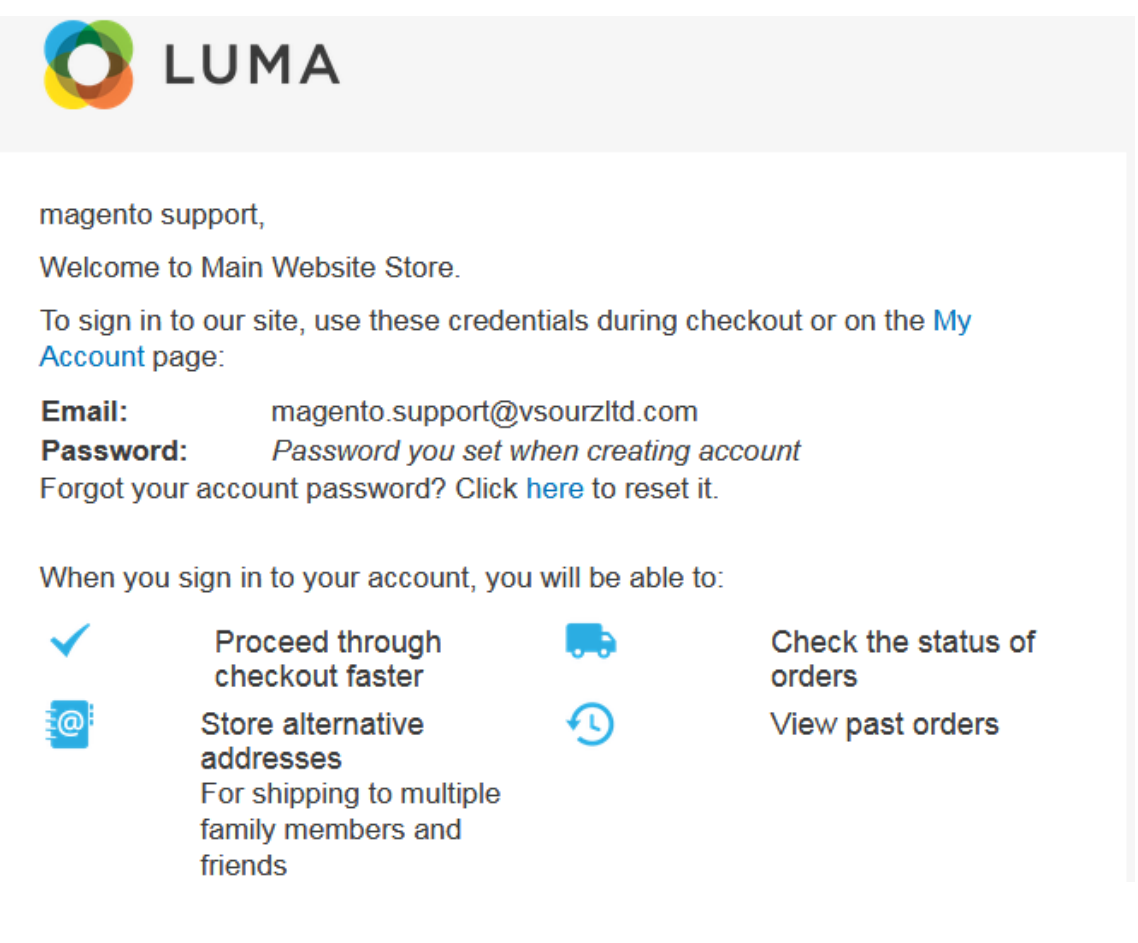

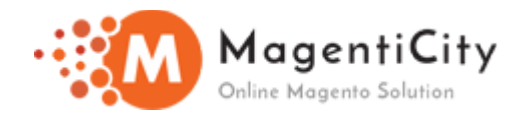

## **Customer Account Status Email**

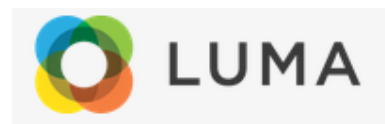

A new account has been registered on Main Website Store, Status-Approved

- Name: magento support
- · Email: magento.support@vsourzltd.com

## **Magento Backend Entry :- Auto Approved**

<span id="page-6-0"></span>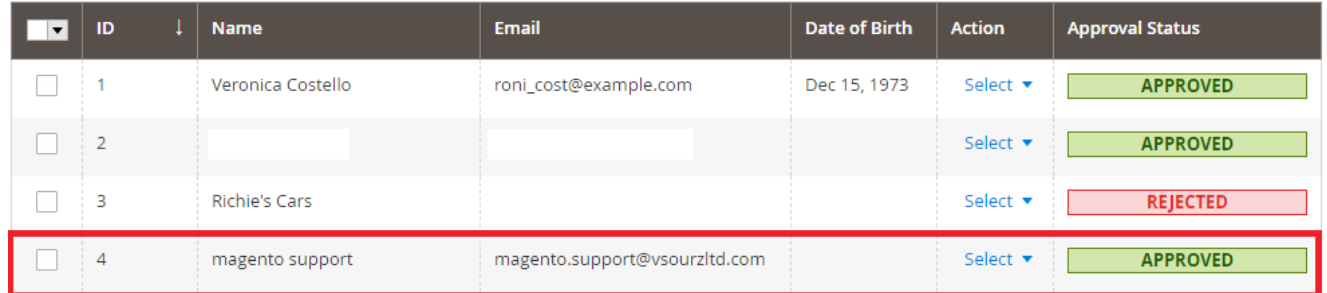

The highlighted entry in above screenshot is new customer account being approved directly without admin intervention/approval.

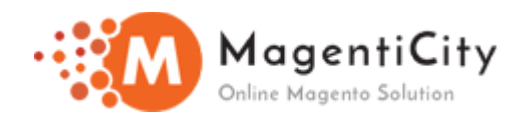

## **Email Settings**

<span id="page-7-0"></span>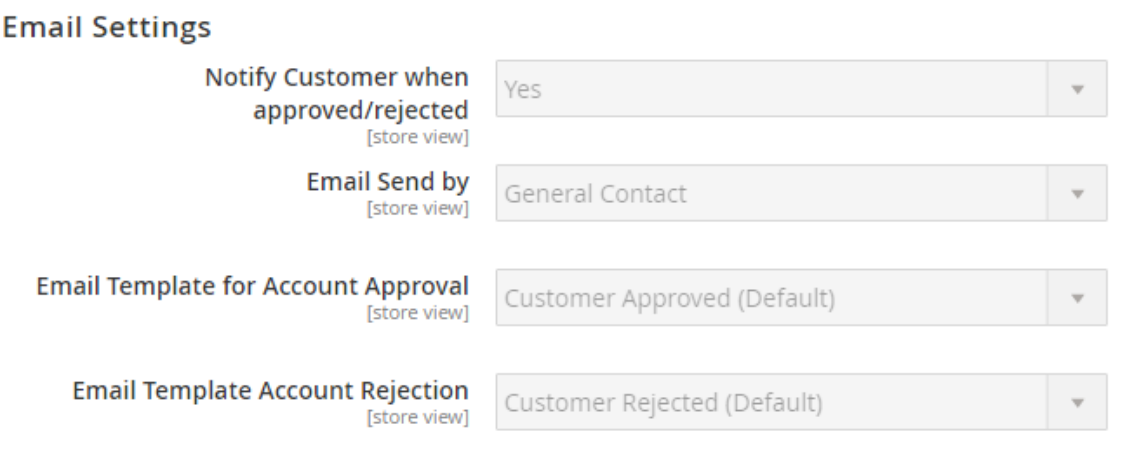

Here we have 4 options under *Email tab.*

1. **Notify Customer when approved/rejected -** if it is set to yes, then Customer account approved or rejected by admin will be notified to customer via email as per the status mentioned.

2. *Email Send by –* It can be any email address within the list of email addresses added in backend, basically specifying the role/type of user.

3. *Email Template for Account Approval –* Email template to be sent to customer once the account gets approved.

4. *Email Template for Account Rejection –* Email template to be sent to customer if the account gets rejected.

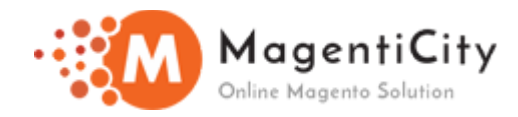

## **Case 1:** *Notify Customer when approved/rejected*

In case of auto approve, You can refer (*[here](#page-6-0)*).

## **How to manually approve/reject customer account? (Auto approve: No)**

A. Create an account as shown below.

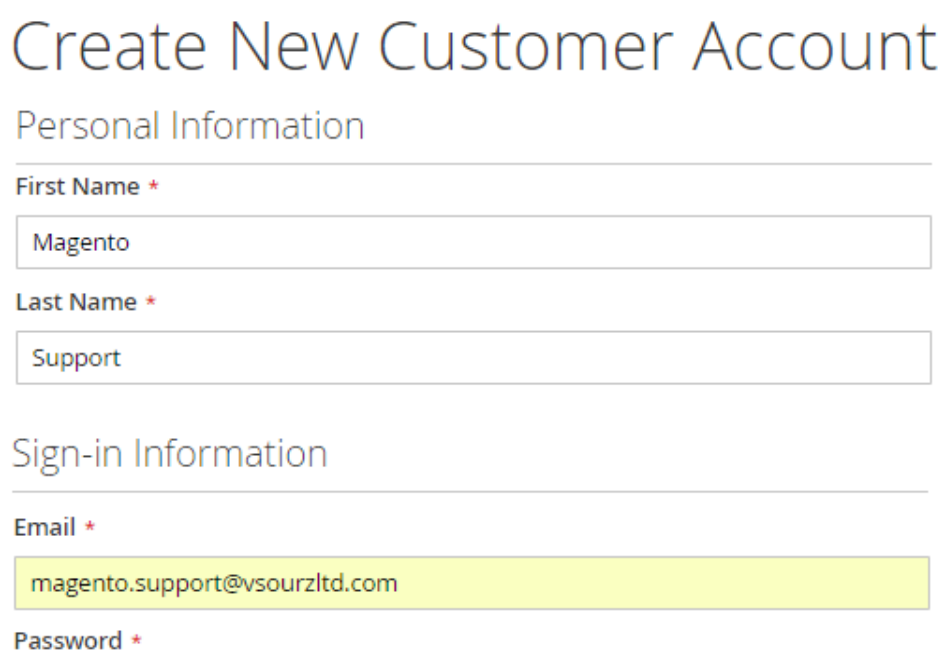

........

Password Strength: Medium

Confirm Password \*

........

\* Required Fields

**Create an Account** 

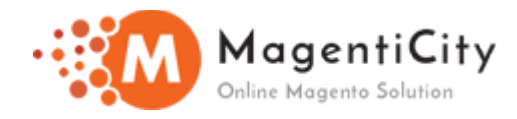

B. After clicking on "Create an Account" button it will show below message.

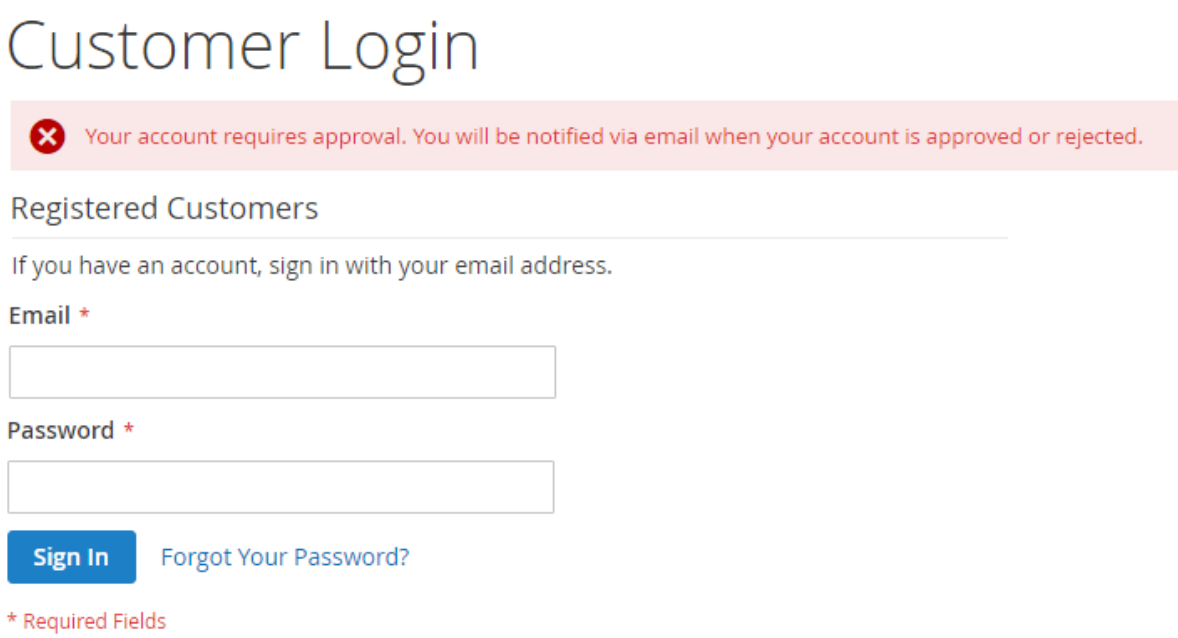

C. Once the account goes in approval, Check customer list in backend which will show pending status for account that user attempted to create.

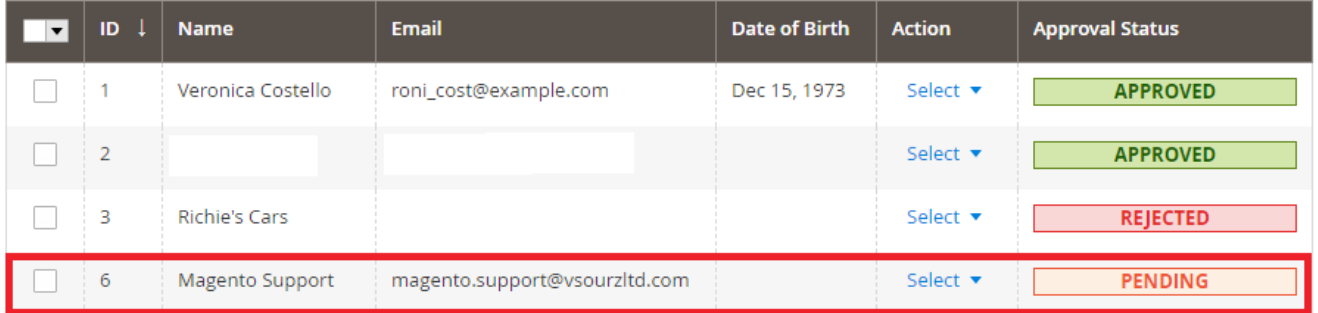

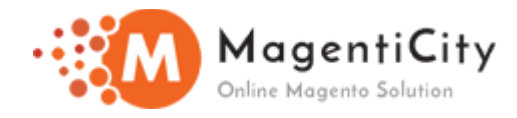

D. Below is the email which will be sent to customer.

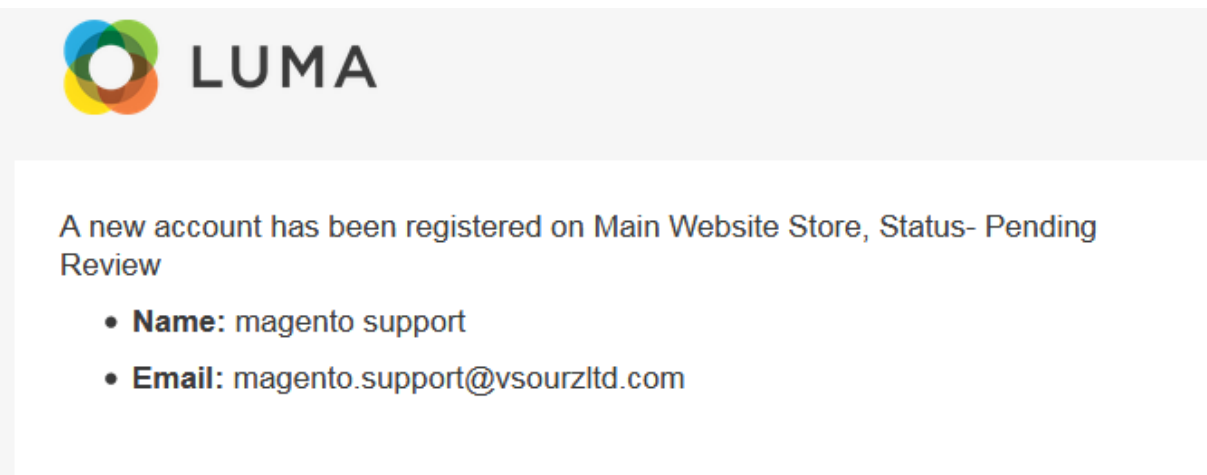

E. To further reject or approve the account, do following in backend. Select your desired value from drop down.

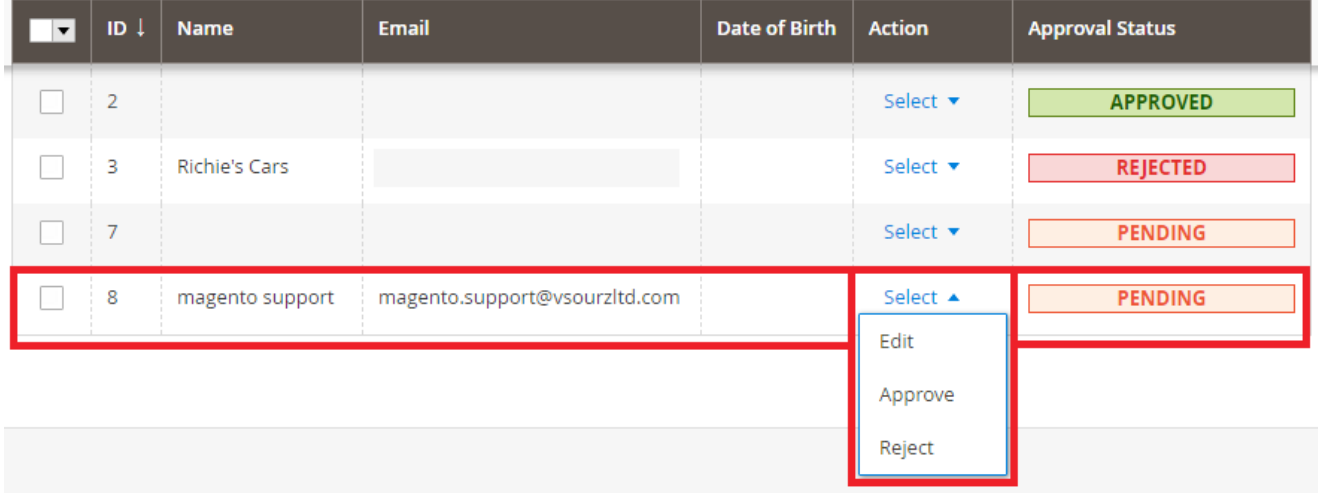

**Note:- Clicking on "Edit" will take you to customer account information page.**

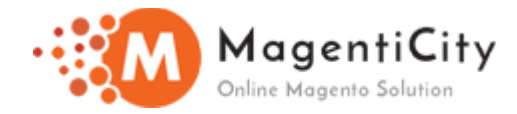

F. If clicked on "Approve". Below email will be sent to customer and admin respectively.

### **To Customer**

**To Admin**

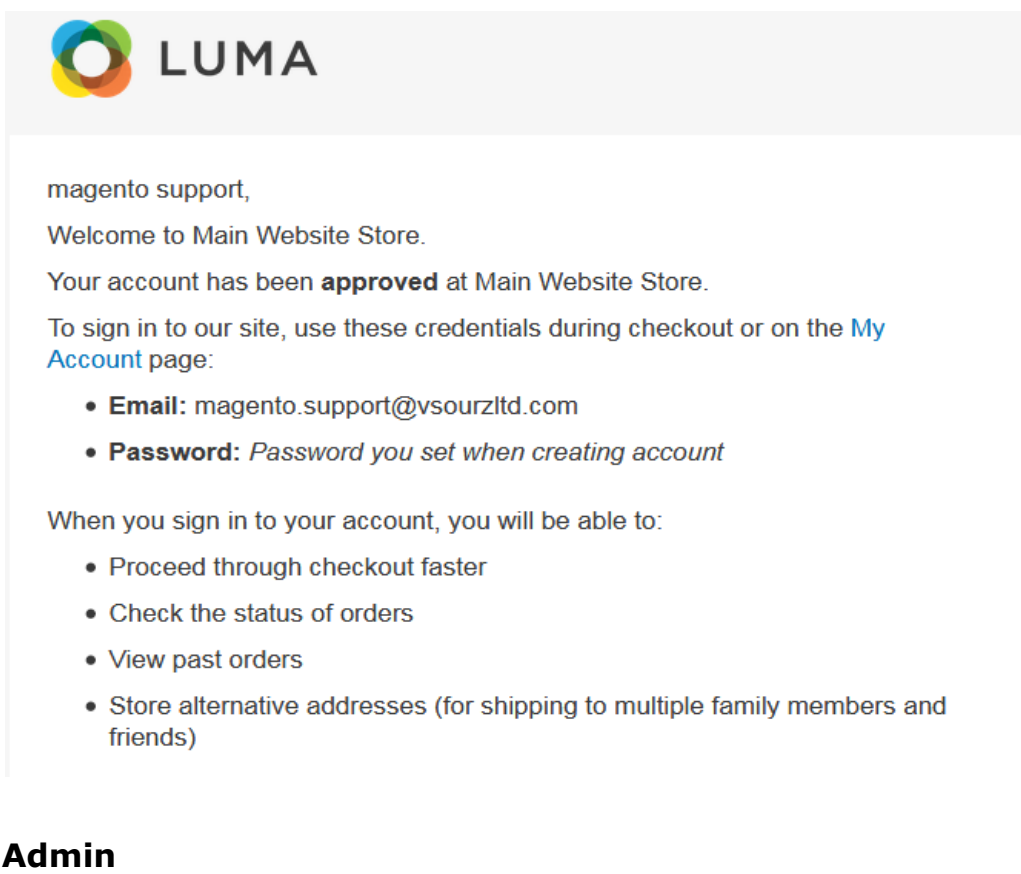

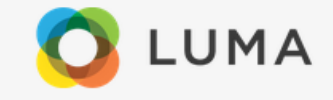

#### Hello, Admin

This user account Approved on Main Website Store,

- Name: magento support
- · Email: magento.support@vsourzltd.com

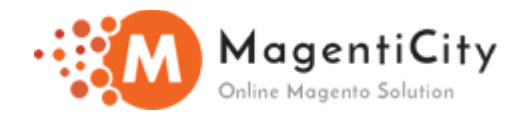

G. If clicked on "Reject". Below email will be sent to customer and admin respectively.

## **To Customer**

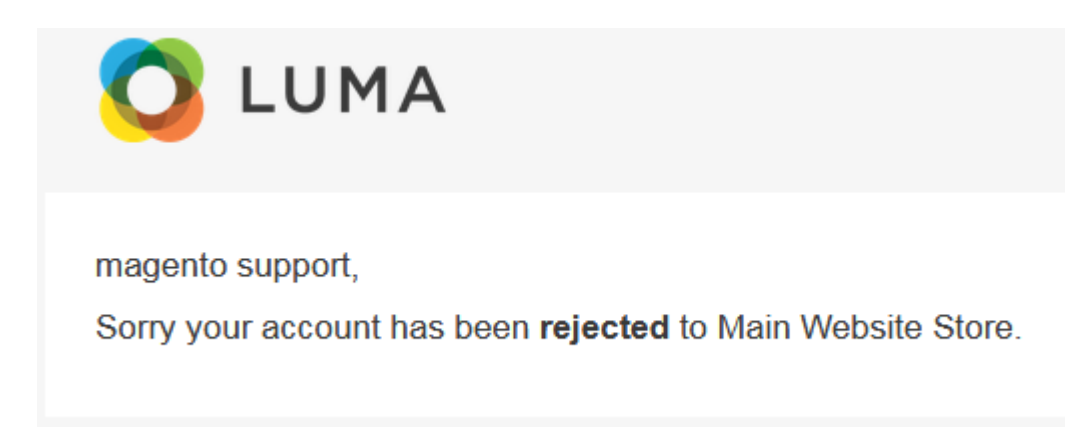

## **To Admin**

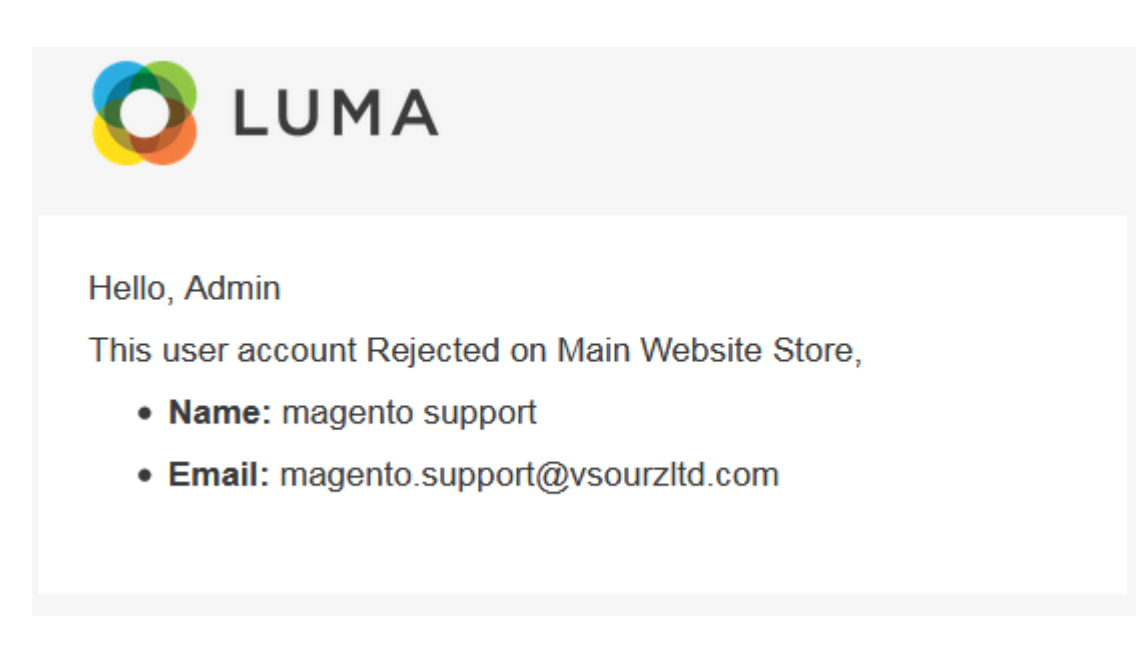

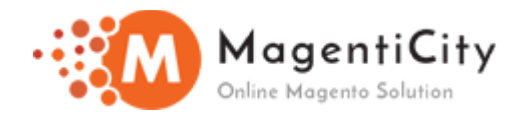

## **Redirect Settings**

## **Redirect Settings**

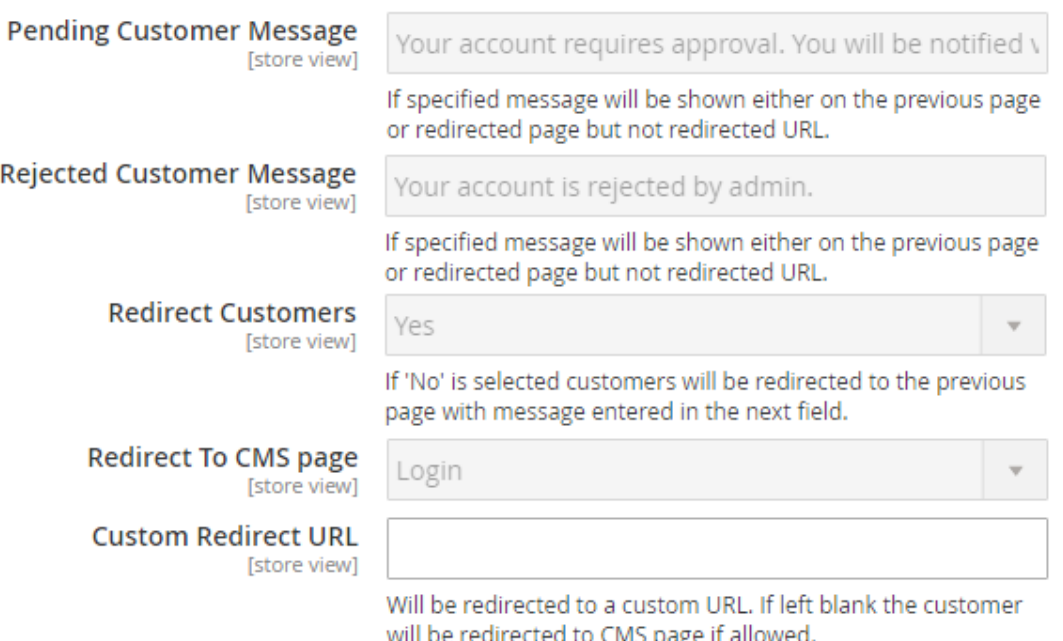

Here we have 5 options under *Redirect tab.*

1. *Pending Customer Message –* Once user will create an account, User will be redirected to login page with a message entered in current field. This message will be displayed when account will go in approval stage (Pre-Approval).

Your account requires approval. You will be notified via email when your account is approved or rejected.

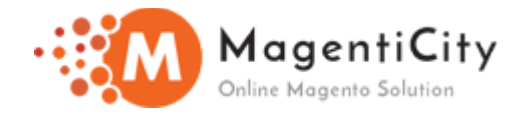

2. *Rejected Customer Message –* This field contains the message that will be displayed on screen if user trying to login into the account which is rejected by admin from backend. See screenshot below.

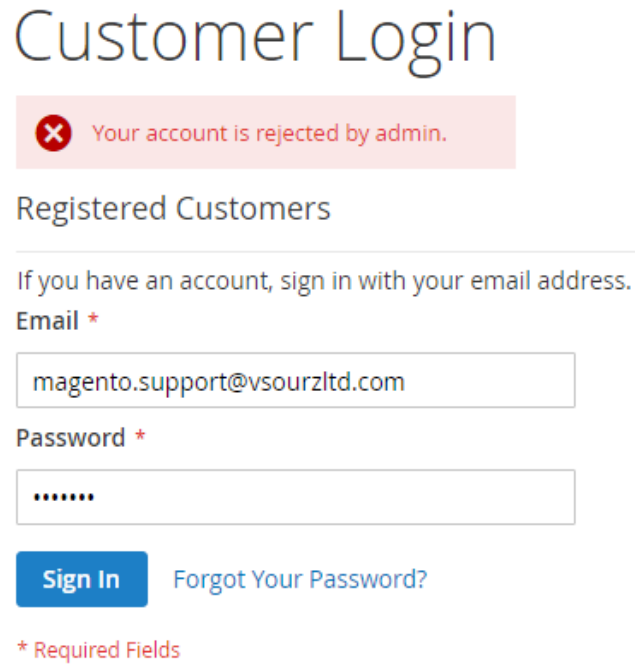

3. *Redirect Customers* and (4) *Redirect to CMS page* – If user is on "Create an Account" page and after clicking on "Create an Account" button, If Redirect Customers option is set to "Yes" in backend, It will redirect user to the page selected under "Redirect to CMS page" with appropriate message.

If Redirect Customers option is set to "No" in backend, then it will stay on same page hence, displaying an appropriate message.

4. *Custom Redirect URL –* Rather than redirecting customer to selected CMS page, You can specify here the custom URL of any website to which the user can be redirected.

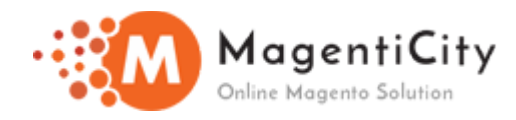

## **Admin Notification**

#### **Admin Notification**

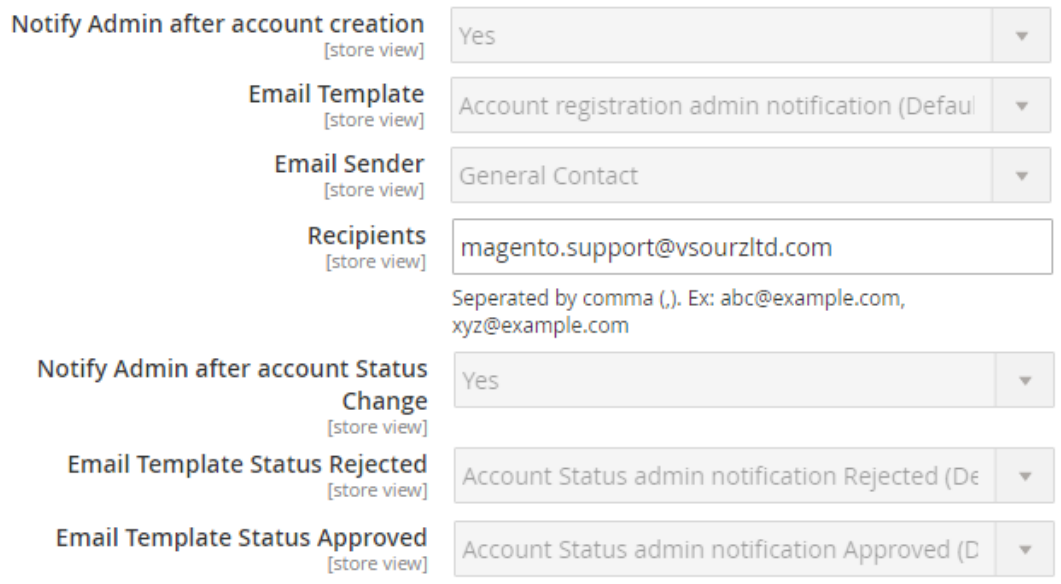

1. *Notify Admin after account creation* – will have 2 values i.e. Yes/No. After creation of user account admin will be notified via email if this option is set to "Yes" and vice versa.

2. *Email Template* and *Email Sender* – Appropriate email template will be sent to admin on account creation. For Email Sender as explained earlier (*[here](#page-7-0)*).

3. *Recipients –* will contain email address of admin for notification email to be sent on it.

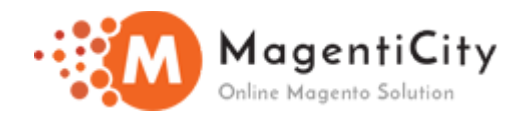

4. *Notify Admin after account Status Change –* Whenever user account status is changed from backend i.e. from pending to approved, pending to rejected, approved to rejected or rejected to approved etc. admin will be notified via email alert if current option is set to "Yes".